## Оглавление

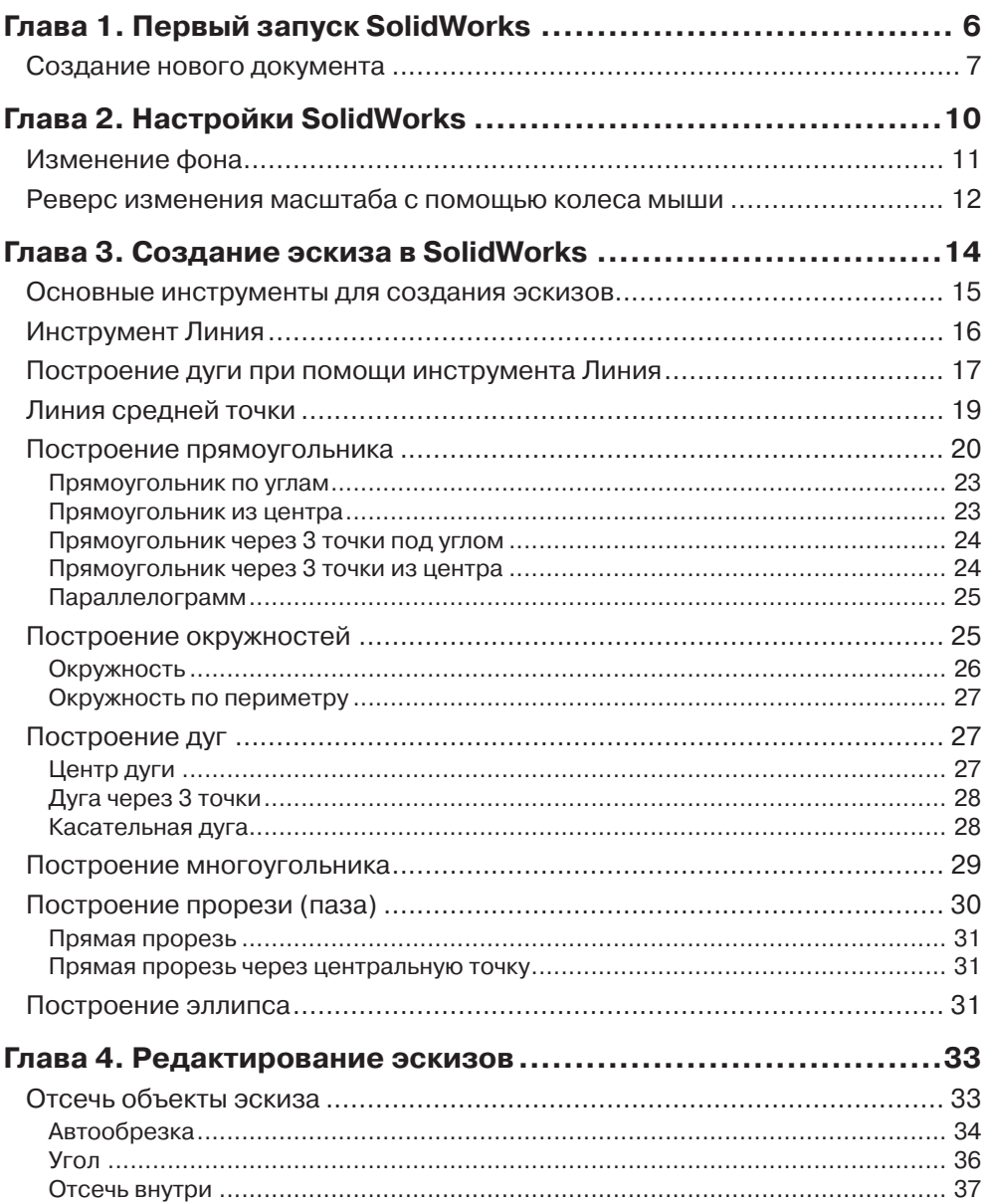

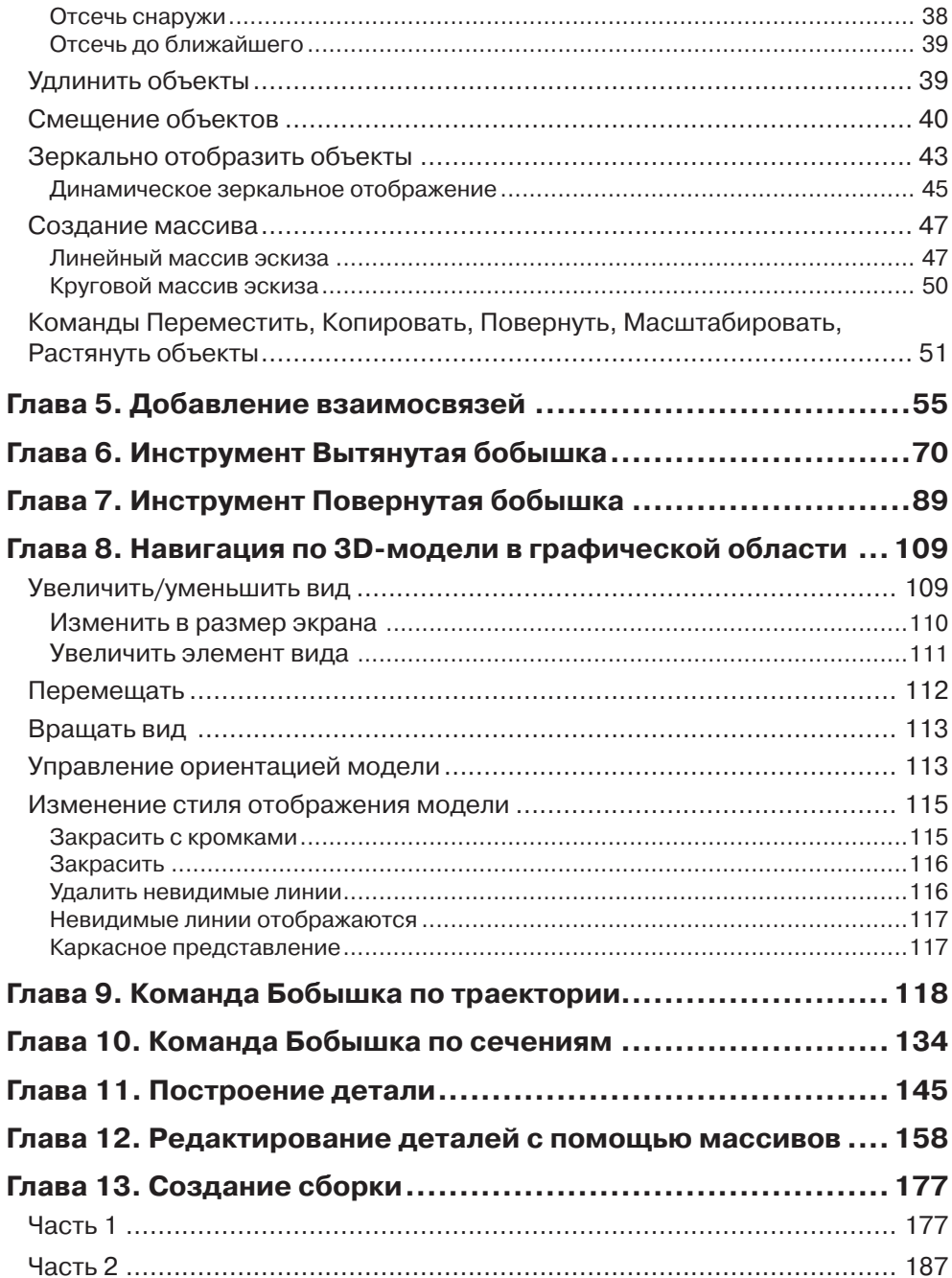

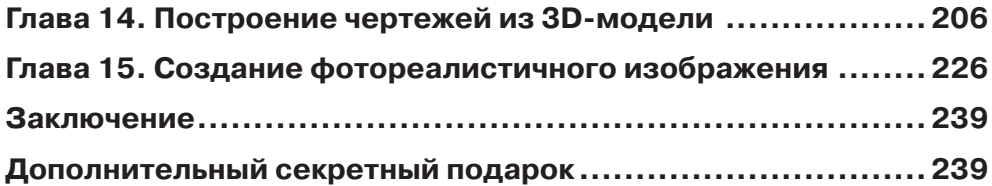

## **Глава 1**

# <span id="page-3-0"></span>**Первый запуск SolidWorks**

После того как вы установили SolidWorks, кликните по соответствующей иконке на рабочем столе:

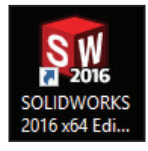

**Рис. 1.01**

Как только все необходимые файлы программы загрузятся, вы увидите начальный экран программы SolidWorks:

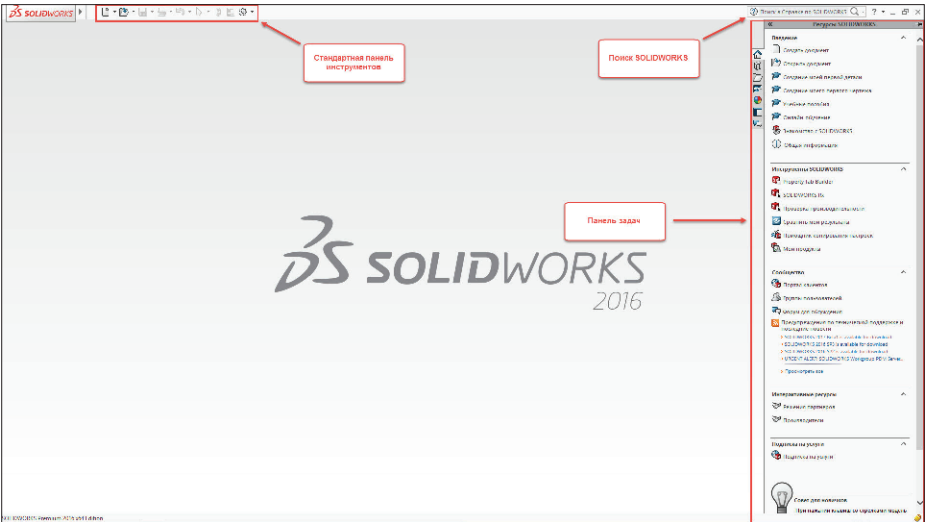

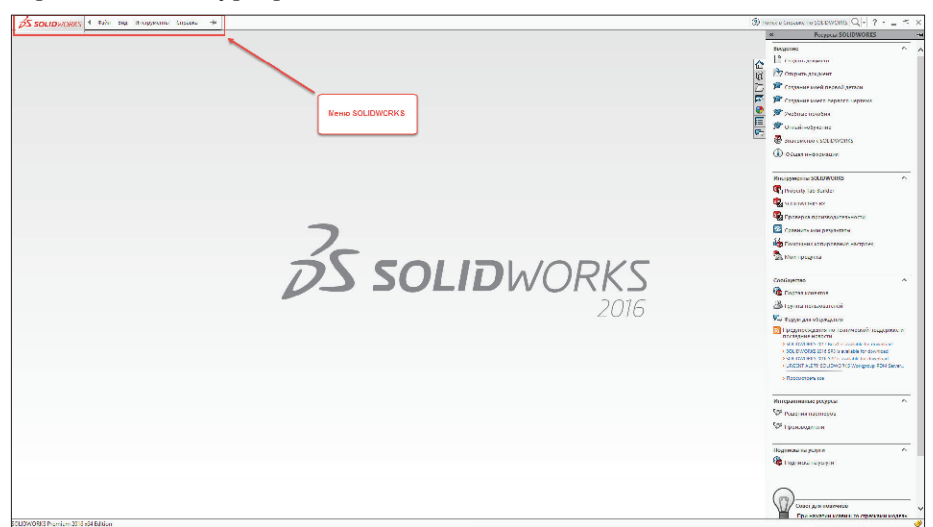

<span id="page-4-0"></span>При наведении курсора мыши на логотип SolidWorks появляется меню:

**Рис. 1.03**

Как видите, данное меню – всплывающее. Чтобы закрепить его, щелкните левой кнопкой мыши по специальному значку:

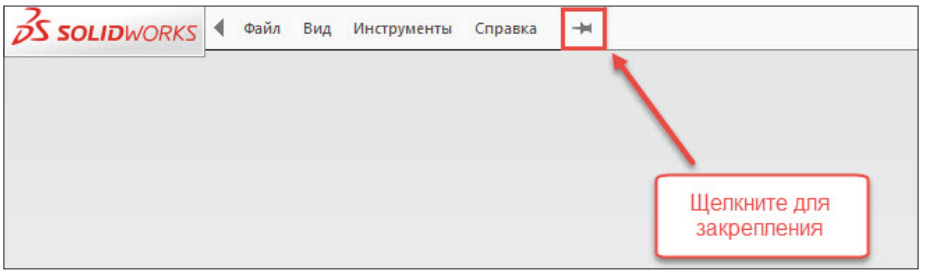

**Рис. 1.04**

Теперь меню всегда будет раскрыто. Чтобы вернуть в исходное положение, снова нажмите на значок «гвоздика».

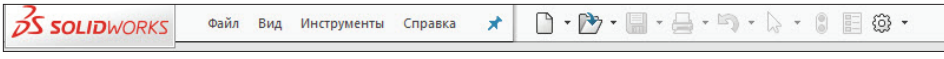

**Рис. 1.05**

### **Создание нового документа**

Итак, создадим новый документ. Новый документ, деталь, сборка или чертеж создаются нажатием на соответствующую иконку в меню, либо нажатием на **Файл** – **Новый**, либо одновременным нажатием клавиш **Ctrl**+**N**:

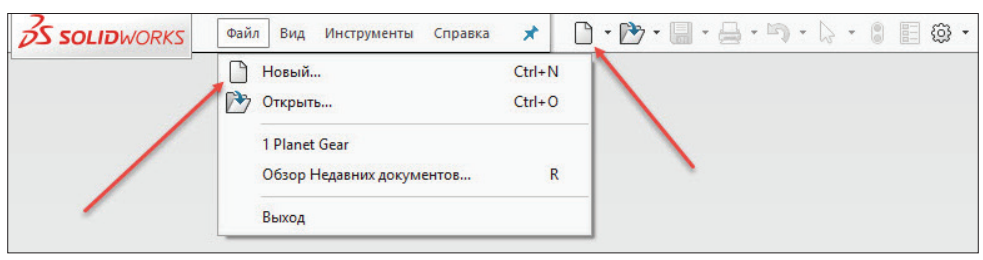

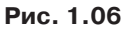

Перед нами появляется диалоговое окно выбора того, что мы будем создавать:

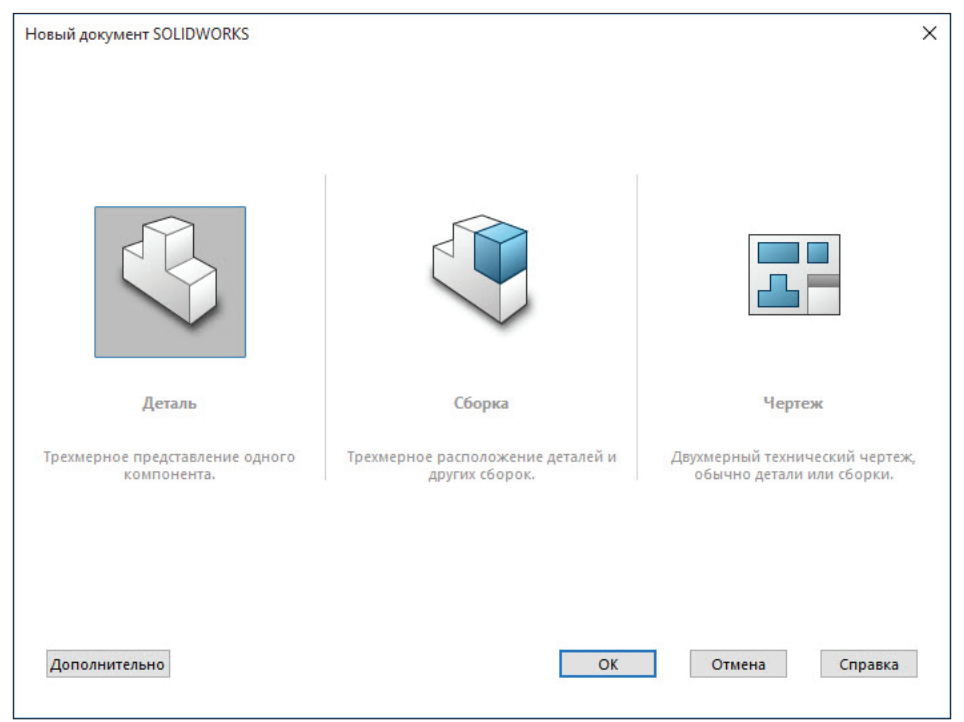

**Рис. 1.07**

Как можете заметить, по умолчанию активна кнопка **Деталь**. Начнем изучение SolidWorks именно с построения деталей. Нажимаем **ОК**.

Перед нами раскрывается среда моделирования деталей. В этой среде мы можем строить тела, поверхности и модели из листового материала.

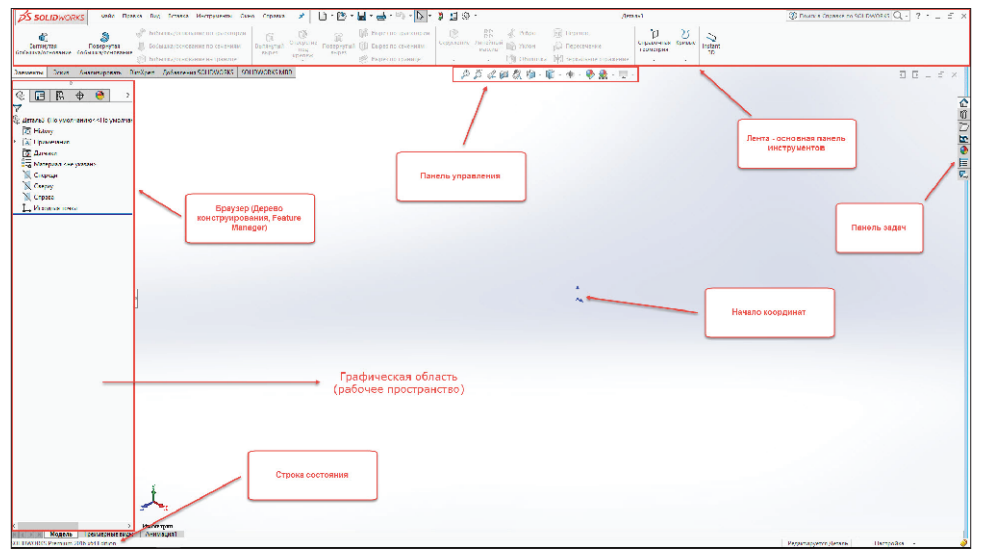

**Рис. 1.08**

**Обратите внимание**, что лента и браузер имеют множество дополнительных вкладок. Изучим их позже.

## **Глава 2**

# <span id="page-7-0"></span>**Настройки SolidWorks**

После первого запуска программы, как правило, приступают к ее индивидуальной настройке. Большинство настроек по умолчанию подходит множеству пользователей. Однако некоторые из них часто требуется установить «под себя».

Для того чтобы перейти к настройкам SolidWorks, необходимо в меню нажать на значок шестерёнки:

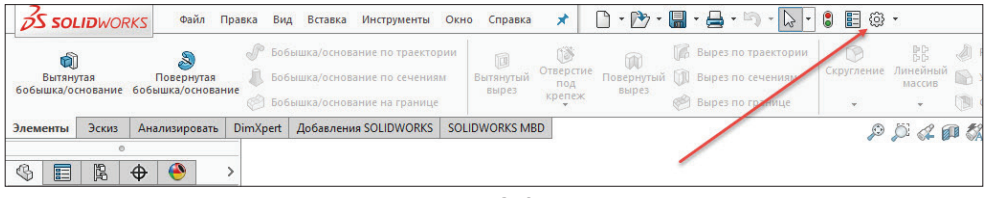

**Рис. 2.01**

После нажатия перед вами появится диалоговое окно со множеством настроек. Рассмотрим некоторые из них.

<span id="page-8-0"></span>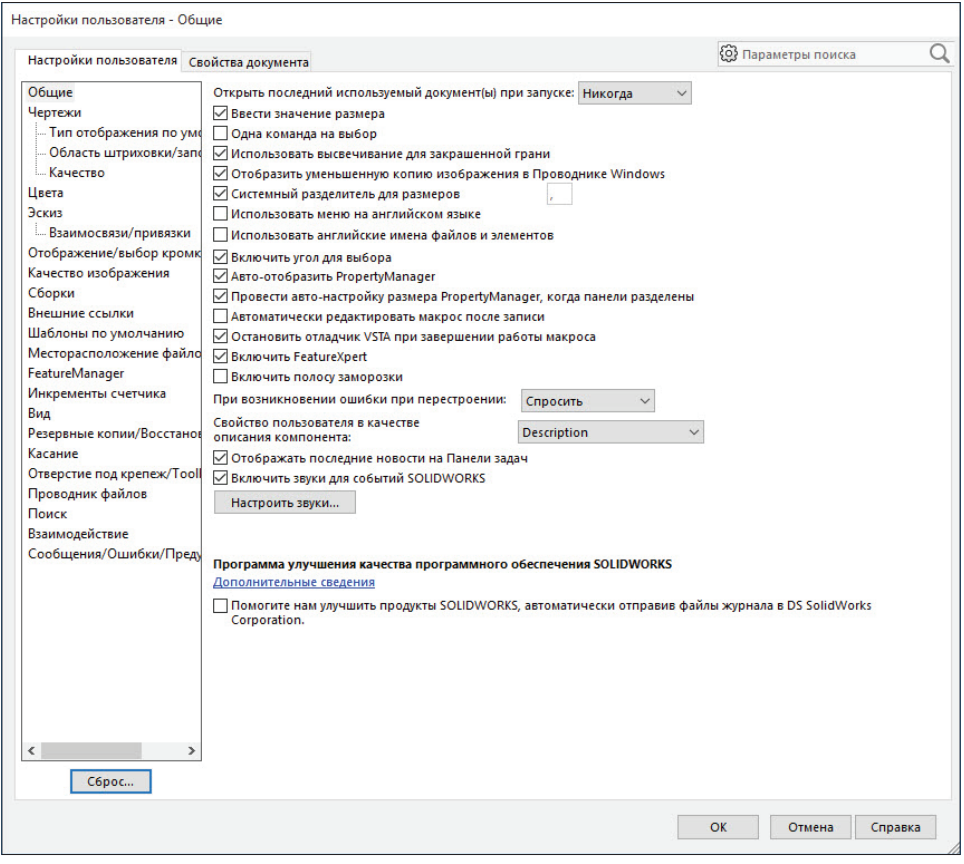

**Рис. 2.02**

### **Изменение фона**

В SolidWorks можно изменить фон рабочего пространства. Для этого перейдем в **Цвета** и установим необходимый цвет:

<span id="page-9-0"></span>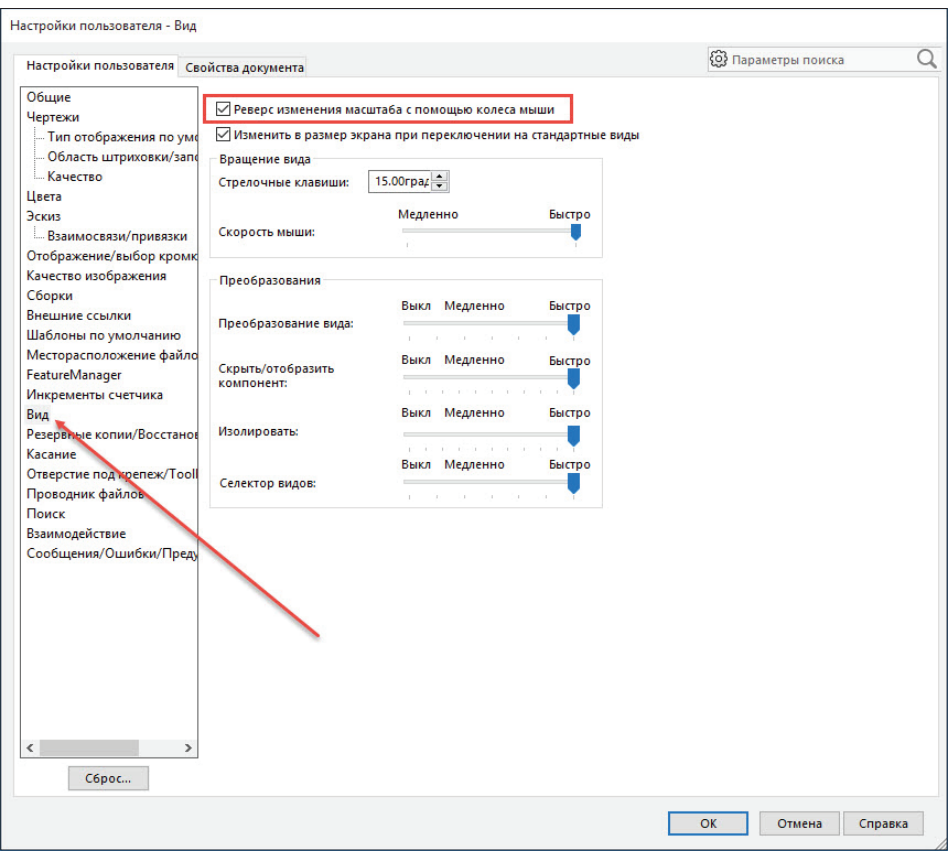

**Рис. 2.03**

**Обратите внимание**, что вы можете использовать как любой из стандартных цветов, предложенных создателями программы, так и установить свой. Также вы можете в качестве фона использовать изображение.

## **Реверс изменения масштаба с помощью колеса мыши**

У начинающих пользователей часто возникает вопрос, как сделать реверс изменения масштаба с помощью колеса мыши. Создатели по умолчанию сделали его противоположным привычному.

Чтобы это сделать, перейдем в **Вид** и включим чекбокс **Реверс изменения масштаба с помощью колеса мыши**:

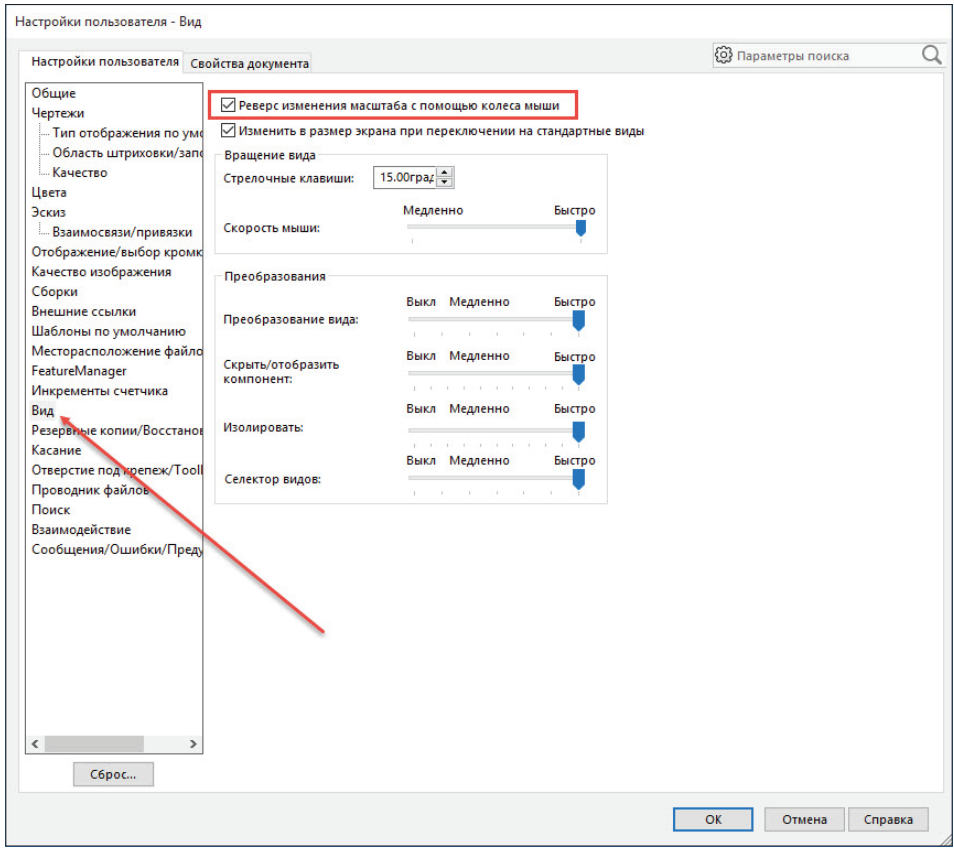

**Рис. 2.04**

Также рекомендуется сразу настроить резервные копии и восстановление файлов. Для этого перейдите в пункт **Резервные копии/Восстановление** и произведите соответствующие настройки.

После того как вы отредактируете глобальные настройки, можно приступать к дальнейшему изучению программы.

## **Глава 3**

# <span id="page-11-0"></span>**Создание эскиза в SolidWorks**

Создание деталей в SolidWorks начинается с построения эскиза. Для этого в программе существуют специальные инструменты. Рассмотрим их.

Чтобы перейти в среду создания эскизов, нажмем на соответствующую вкладку на ленте:

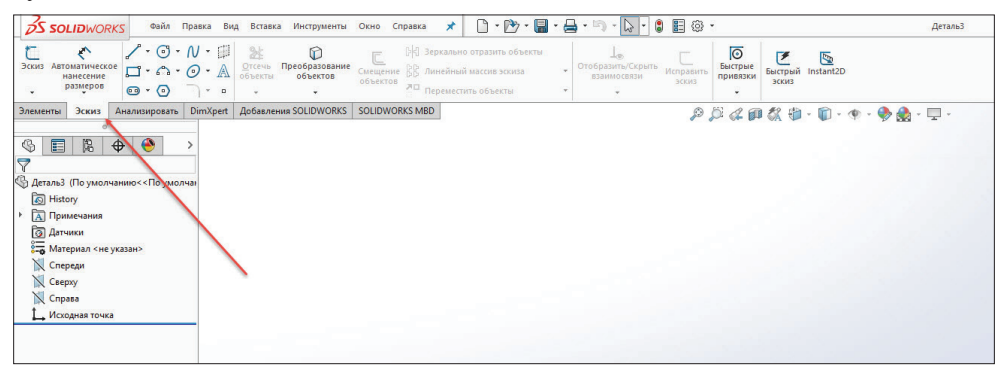

**Рис. 3.01**

Перед вами появятся три плоскости, каждая из которых соответствует плоскостям системы координат:

- **• Спереди** плоскость XY;
- **• Справа** плоскость YZ;
- **• Сверху** плоскость XZ.

При наведении на каждую из них они подсвечиваются, сигнализируя о том, что можно начинать создание эскиза в выбранной плоскости:

<span id="page-12-0"></span>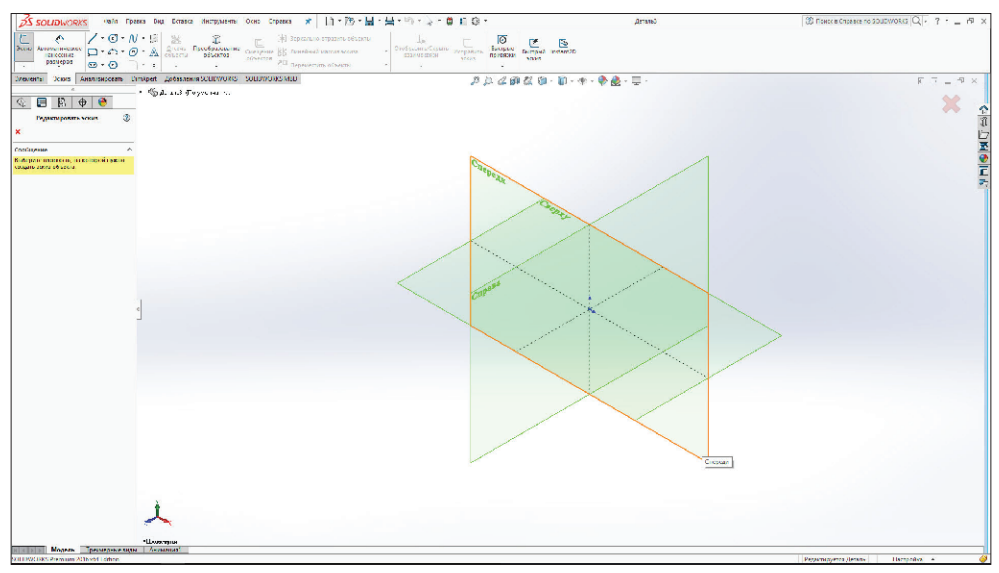

**Рис. 3.02**

Выберем плоскость **Спереди**.

**Обратите внимание**, что в верхней строке программы добавилось слово «Эскиз 1» и на ленте стала зажатой кнопка **Эскиз**. Это означает, что вы находитесь в среде создания эскизов. Все в порядке.

### **Основные инструменты для создания эскизов**

Инструменты создания эскизов сгруппированы на ленте:

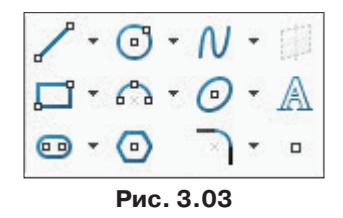

**Обратите внимание**, что возле большинства из инструментов присутствует «флажок», нажав на который, можно увидеть дополнительные, менее часто используемые инструменты.

<span id="page-13-0"></span>Важной особенностью построения объектов в SolidWorks является то, что вам не обязательно сразу вводить совершенно точные размеры – вы сможете это сделать позже.

#### **Инструмент Линия**

Итак, начнем построение. Активируем инструмент **Линия** и одинарным щелчком мыши кликнем, например, в начале координат. Далее, перемещая курсор мыши, будет строиться отрезок. Для указания конечной точки отрезка кликните в необходимом месте еще раз.

Далее будет создаваться новый сегмент. Повторяйте действия, описанные выше.

Для того чтобы закончить построение, необходимо совершить двойной щелчок мыши, либо вызвать контекстное меню нажатием правой кнопкой мыши, из которого выбрать **Завершить цепочку**.

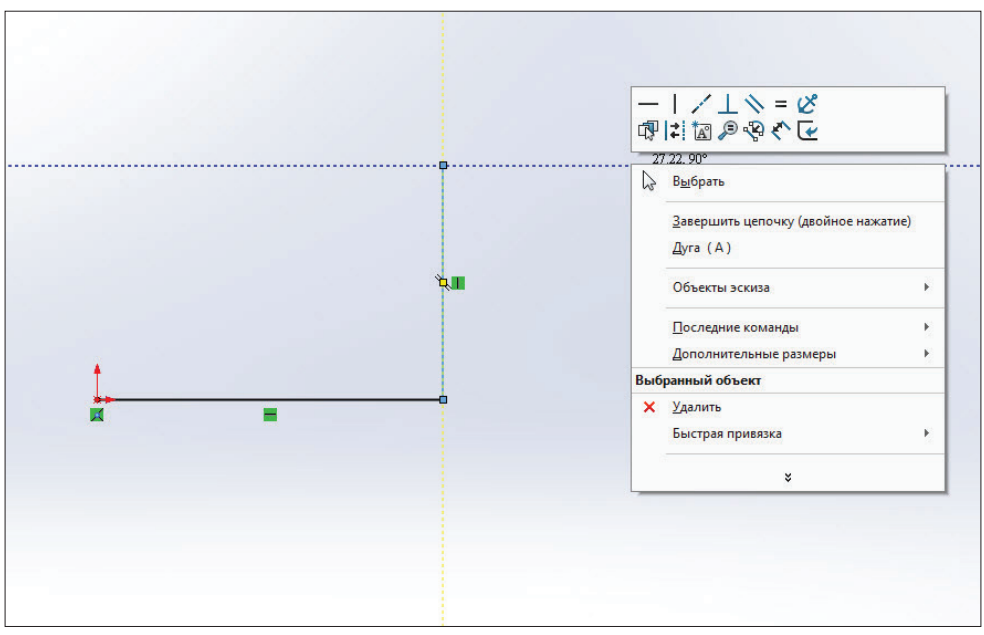

**Рис. 3.04**

Для закрепления материала давайте построим такой эскиз. Пока несильно задумывайтесь о размерах и привязках, мы их более подробно рассмотрим позже.

<span id="page-14-0"></span>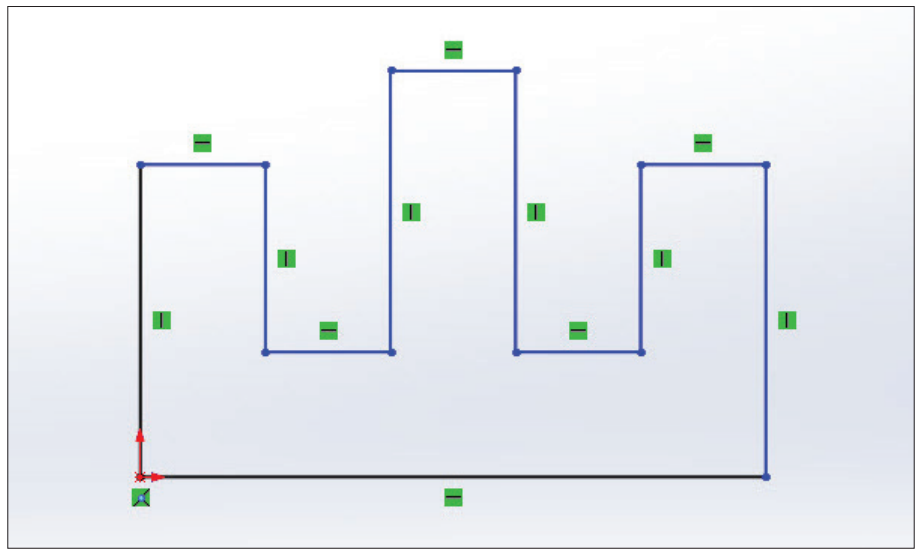

**Рис. 3.05**

### **Построение дуги при помощи инструмента Линия**

В SolidWorks существует специальный инструмент для построения дуг, однако в дополнение к этим инструментам существует способ построения дуг с помощью инструмента **Линия**.

Данная возможность очень облегчает процесс проектирования. Рассмотрим этот способ подробнее.

Активируем инструмент **Линия** и начертим первый отрезок (процедура построения отрезков рассматривалась ранее).

После того как вы поставили вторую точку отрезка, отведите курсор мыши в сторону.

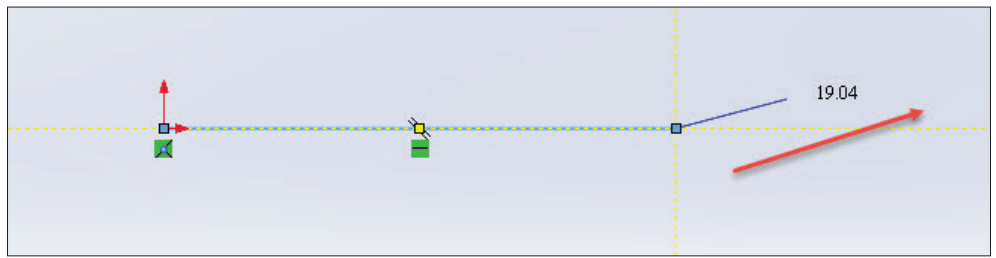

И теперь снова наведите курсор на последнюю точку построенного отрезка до появления оранжевого круга. Также обратите внимание на появившуюся желтую иконку окружности.

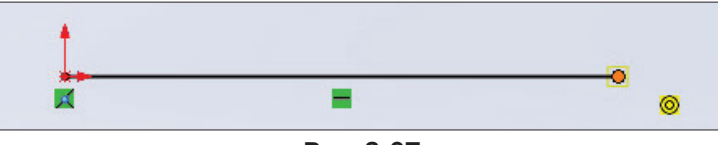

**Рис. 3.07**

Данным действием мы даем SolidWorks команду перехода в режим построения дуги. Далее переместите курсор в необходимом направлении (в данном случае вниз).

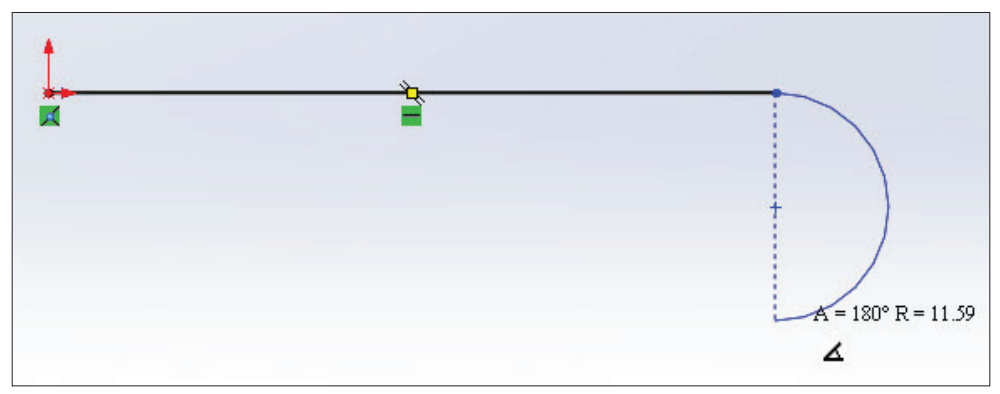

**Рис. 3.08**

Обратите внимание на очень важный момент: в зависимости от того, в каком направлении вы будете перемещать курсор, после того как построили первый отрезок, будет зависеть направление построения окружности.

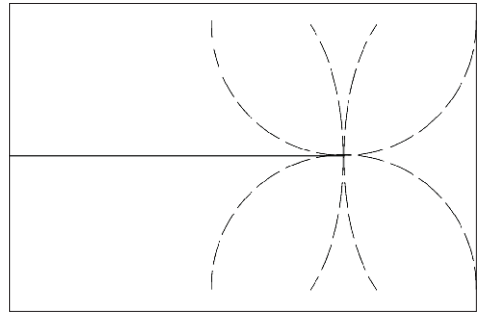

**Рис. 3.09**

Щелкнем левой кнопкой мыши для определения второй точки окружности и завершим цепочку.

### <span id="page-16-0"></span>**Линия средней точки**

В SolidWorks, кроме обычного инструмента построения линий, также существует инструмент **Линия средней точки**.

Находится данный инструмент в выпадающем списке инструмента **Линия**.

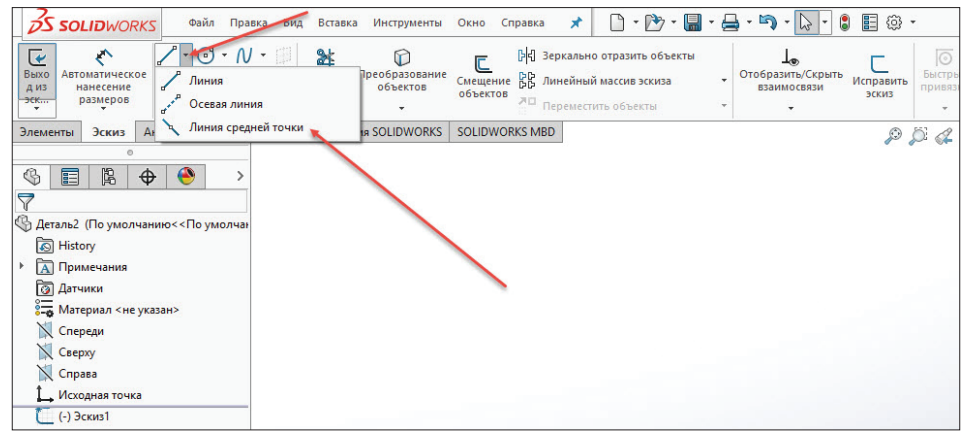

**Рис. 3.10**

Данный инструмент позволяет строить отрезки одновременно в обе стороны от начальной точки. Довольно часто подобная возможность экономит время при проектировании.

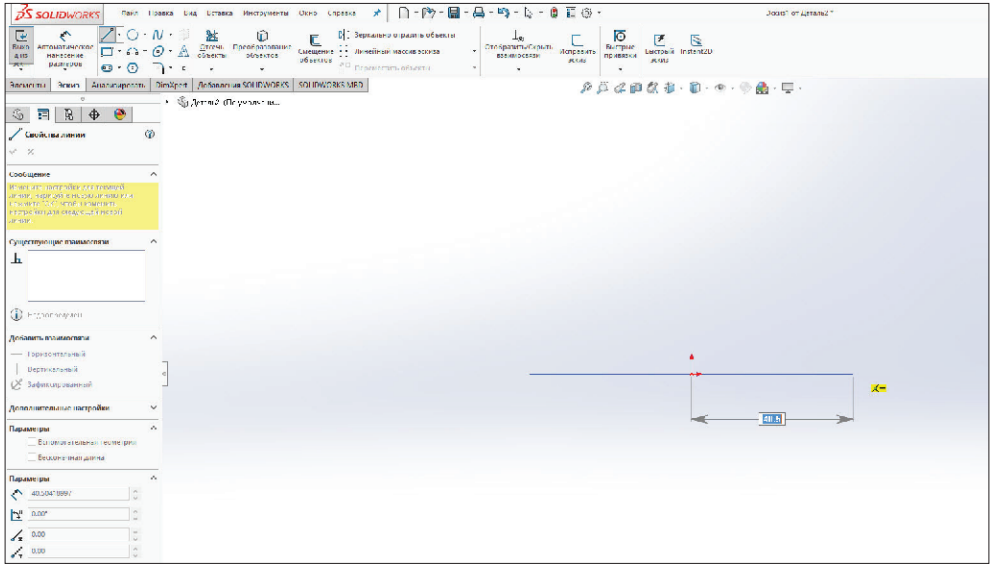

**Рис. 3.11**

<span id="page-17-0"></span>**Обратите внимание**, что после выбора данного инструмента в браузере появилась дополнительная информация. Здесь вы можете указать ориентацию и параметры построения линии.

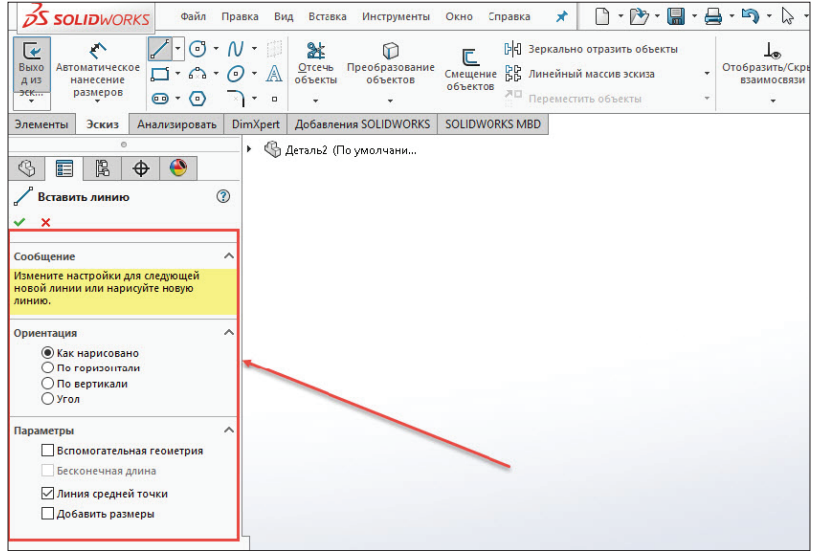

**Рис. 3.12**

#### **Построение прямоугольника**

В SolidWorks можно строить прямоугольники различными методами в зависимости от ситуации. На ленте нажмем на значок треугольника рядом с инструментом **Прямоугольник** – в выпадающем списке сгруппированы все доступные способы построения прямоугольника. Рассмотрим их.

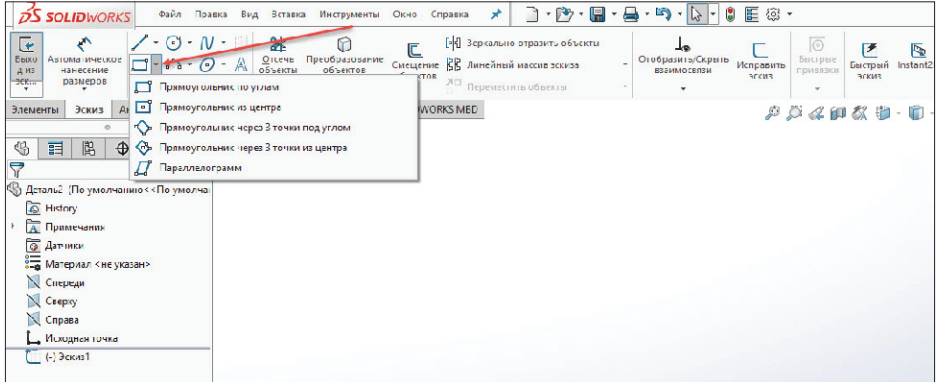

**Обратите внимание**, что после активации любого из режимов в браузере также появится выбор типа прямоугольника.

C помощью кнопок выбора типа прямоугольника вы можете назначать различные методы построения прямоугольника, несмотря на то что какой-то тип построения уже выбран.

По умолчанию в зависимости от выбранного инструмента на ленте соответствующая кнопка становится активированной в данной панели.

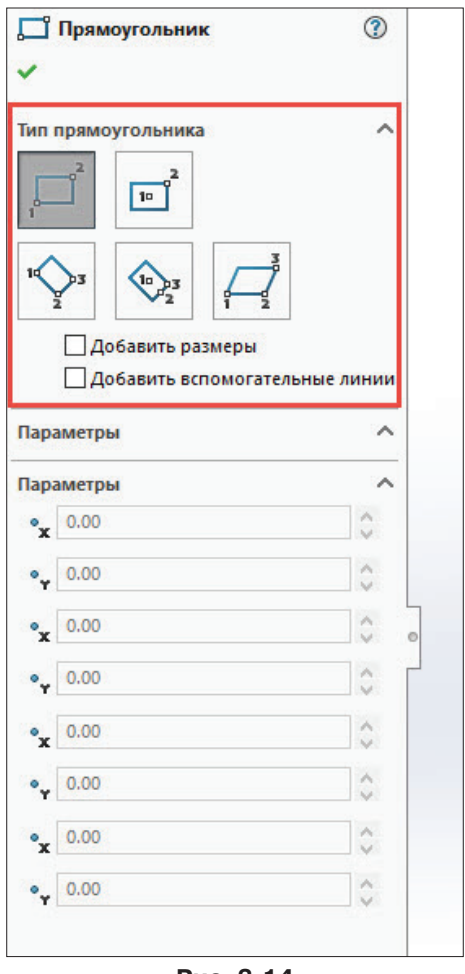

**Рис. 3.14**

Также есть возможность установить способ построения вспомогательных линий прямоугольника (от углов или от центральных точек). Для этого установите флажок напротив **Добавить вспомогательные линии**.

Конец ознакомительного фрагмента. Приобрести книгу можно в интернет-магазине «Электронный универс» [e-Univers.ru](https://e-univers.ru/catalog/T0001766/)